# **Cara menjalankan program :**

1. Install aplikasi Dentist Reservation pada hp android.

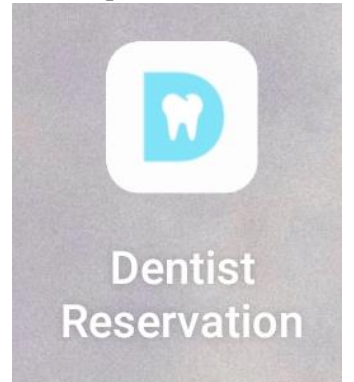

- 2. Aktifkan internet / terhubung wifi.
- 3. Melakukan register.
- 4. Melakukan login.

## **Menu tampilan aplikasi**

#### **Tampilan utama dan Halaman login**

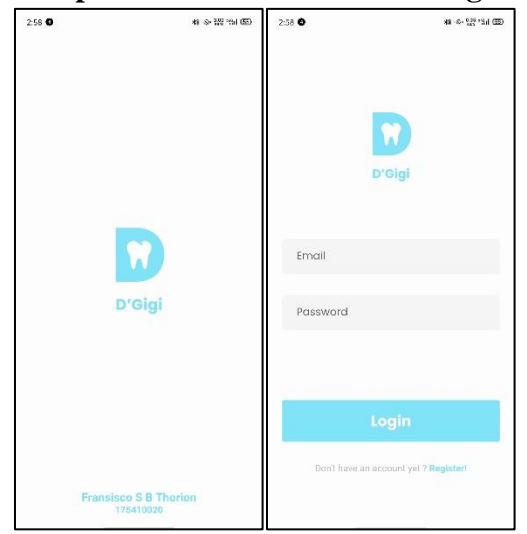

Pada gambar diatas merupakan perancangan untuk tampilan saat pertama kali aplikasi dibuka, dimana akan menampilkan logo Aplikasi. Selanjutnya akan ada halaman *login* dimana pasien diminta untuk memasukkan email. Apabila belum terdaftar, pasien bisa mendaftarkan akun.

### **Tampilan awal**

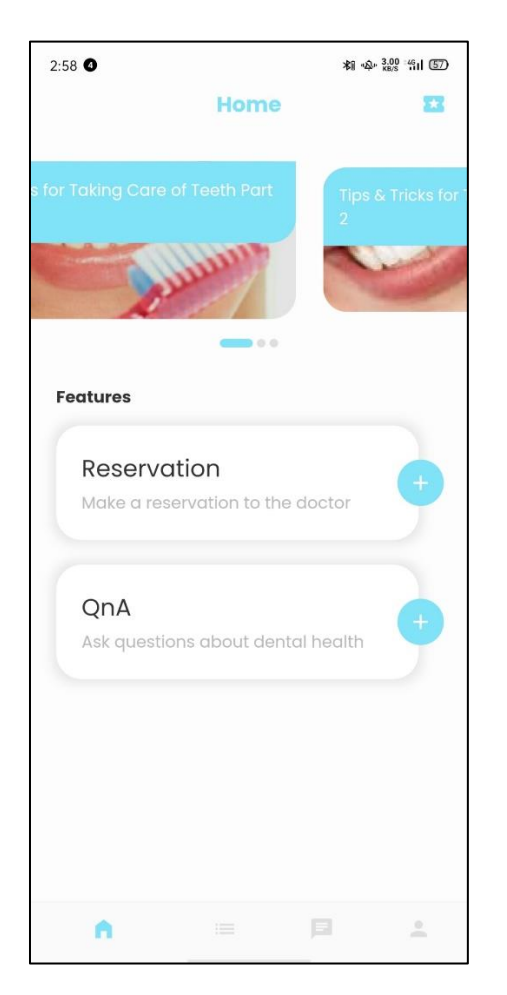

Pada gambar diatas merupakan tampilan awal saat pengguna atau pasien terlah berhasil login ke dalam aplikasi, pasien bisa melakukan reservasi, mengirim pertanyaan, mengambil diskon, dan melihat tips & trick untuk menjaga kesahatan gigi.

### **Tampilan Halaman Reservasi dan Hasil reservasi**

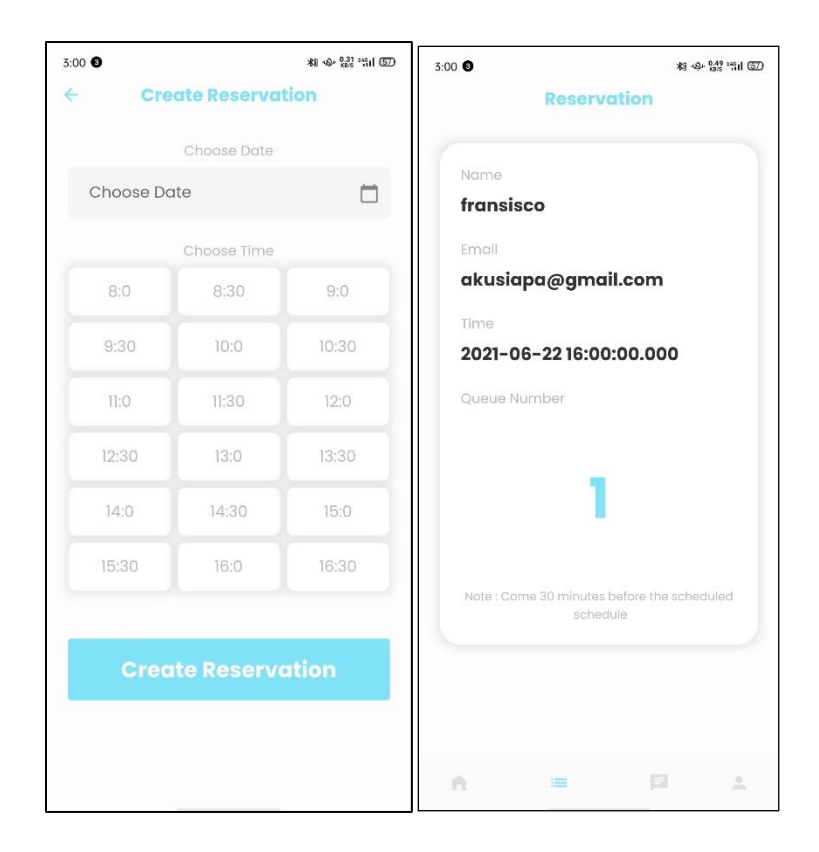

Pada gambar diatas merupakan tampilan halaman reservasi dan hasil reservasi, dimana pasien diminta untuk memilih tanggal dan jam yang akan direservasi, dan pada hasil, akan menunjukan data diri berupa nama, email, jam dan nomor antrian.

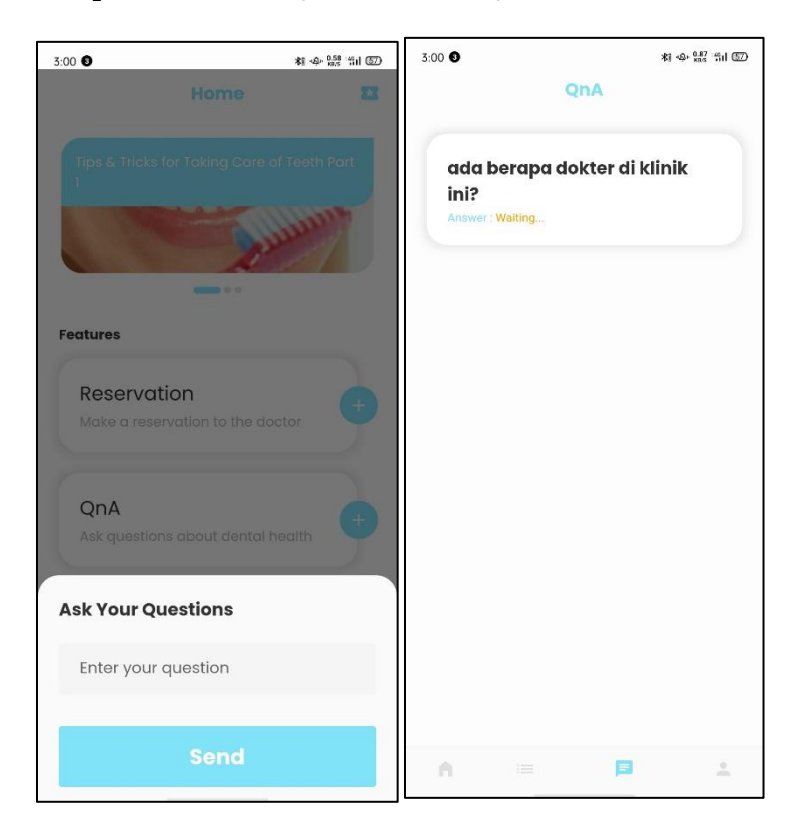

### **Tampilan Halaman QnA dan Hasil QnA**

Pada gambar diatas merupakan tampilan untuk melakukan QnA, dimana pasien akan mengirim pertanyaan kepada admin klinik, dan gambar kedua adalah tampilan untuk pasien bisa melihat jawaban yang akan di jawab oleh admin klinik.

#### **Tampilan Halaman Account**

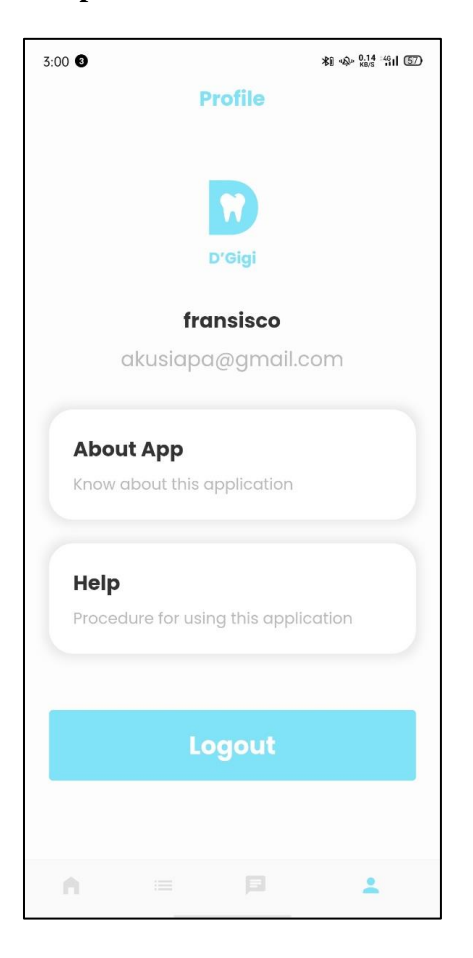

Pada gambar diatas merupakan tampilan *account* dimana menampilkan identitas dari user dan tombol untuk *logout account.*

**Tampilan Notifikasi**

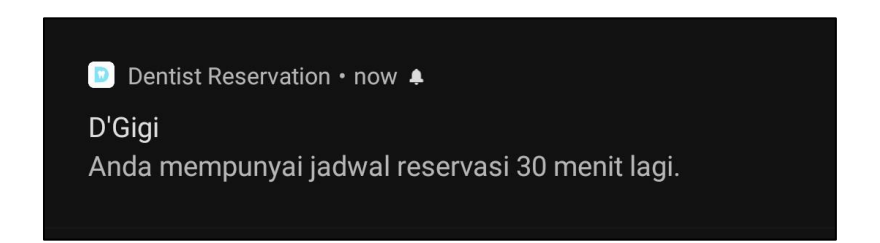

Pada gambar diatas merupakan tampilan notifikasi, dimana pasien akan menerima notifikasi sebagain tujuan untuk *reminder* 30 menit sebelum jadwal yang telah di reservasi*.*